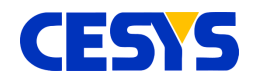

# **Quickstart CEBO**

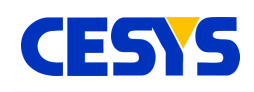

### <span id="page-1-0"></span>**Quickstart Windows**

- Download the latest installation package from our download site [here.](http://www.cesys.com/download/cebo-lc-stick/)
- Start the downloaded file and follow the instructions of the installer.
	- If you have an older version installed, it is recommended to allow the installer to remove the old installation (Press **Yes** in the message box).
	- If you get the question to install the driver, allow it, otherwise the device can't be used.
	- It makes no difference if the device is connected or not during installation.
- Check if the device is connected to your PC now.
- The installer creates a link to CeboLab in the start menu, start this application.
- Click **Connect …** in the tool bar to open a device.
- Select the device from the list.
- Click on the **Activate Device** button in the bottom left corner.

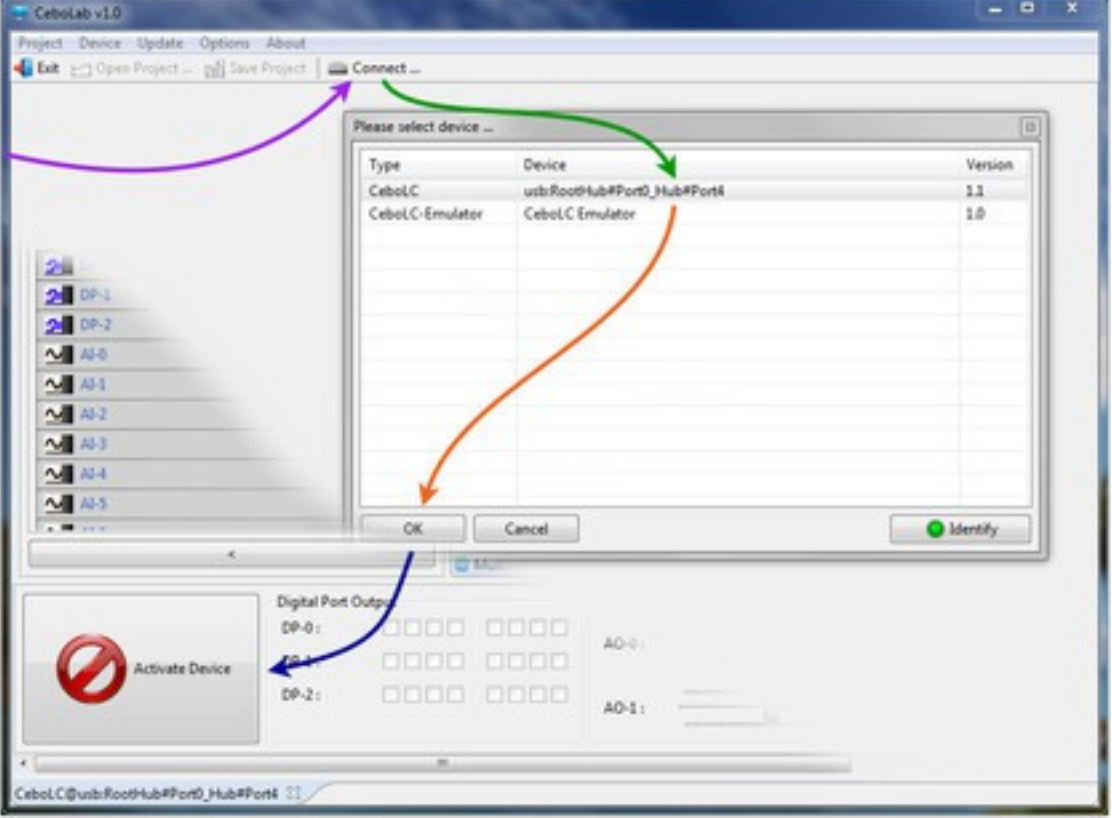

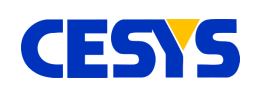

## <span id="page-2-1"></span>**Quickstart Linux**

- Follow the Linux Installation Guide.
- Assure you have an JRE installed, as described in the dependencies section in this guide.
- Check if the device is connected to your PC now.
- The **install.sh** creates a link to CeboLab in the application menu, underneath Development/Programming, start this application.
- Click **Connect ..** in the tool bar to open a device.
- Select the device from the list.
- Click on the **Activate Device** button in the bottom left corner.

#### <span id="page-2-0"></span>**Linux Installation Guide**

The Linux installation comes as gzip tar archive (.tar.gz). To install it, you have to do the following steps: Download the archive Extract it's contents

Run the system installation script using root privileges

The best way is to do the following tasks in a terminal:

```
wget http://www.cesys.com/downloads/Cebo/CeboMsr-1.2.tar.gz
tar xzf CeboMsr-1.2.tar.gz
rm CeboMsr-1.2.tar.gz
cd CeboMsr-1.2
sudo sh install.sh
```
The following things will happen when you do this:

- The archive is downloaded and extracted to the directory underneath the current (pwd).
- The **install.sh** is started:
	- Installs a udev rule to allow non-root users to access CeboMsr-Devices.
	- Install the core libraries to /usr/lib[64].
	- Add a link to CeboLab to the starter.

You can reverse these steps by calling **uninstall.sh** using root privileges and removing the newly created directory.

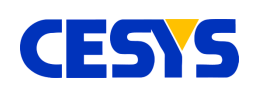

#### <span id="page-3-1"></span>**Compatibility**

The installer, CeboLab and API's have been tested on the following distributions (both 32 and 64 bit installations):

- Ubuntu 12.04.1
- LinuxMint 13 (Cinnamon)
- openSUSE 12.2

#### <span id="page-3-0"></span>**Dependencies**

There are some dependencies that can easily be fixed via the system update features (at least on the tested platforms):

#### **CeboLab**

Requires a JRE (Java Runtime Environment) to work. Do the following in a terminal to install the JRE on a fresh system:

- Ubuntu: **sudo apt-get install openjdk-7-jre**
- LinuxMint: nothing, jre already installed.
- openSUSE: nothing, jre already installed.

#### **C++ API**

Requires a g++ build environment.

- Ubuntu: **sudo apt-get install build-essential**
- LinuxMint: **sudo apt-get install build-essential**
- openSUSE: **sudo zypper install make gcc-c++**

#### **.NET API**

Requires MonoDevelop.

- Ubuntu: **sudo apt-get install monodevelop**
- LinuxMint: **sudo apt-get install monodevelop**
- openSUSE: **sudo zypper install monodevelop**

#### **Other Distributions**

We have tested the CeboMsr components on the distributions listed above, but there

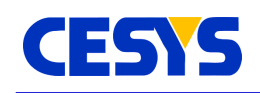

are good chances that they run on different distributions. The primary difference would be the dependencies and how to install them. Please read the manuals of your distribution about this.

### <span id="page-4-0"></span>**Quickstart Mac OS X**

- Download the Mac OS X version of CeboLab from [here.](http://www.cesys.com/download/cebo-lc-stick/)
- Open the .dmg file and drag CeboLab to your Applications folder.
- Start CeboLab.
- Check if the device is connected to your Mac now.
- Click **Connect …** in the tool bar to open a device.
- Select the device from the list.
- Click on the **Activate Device** button in the bottom left corner.

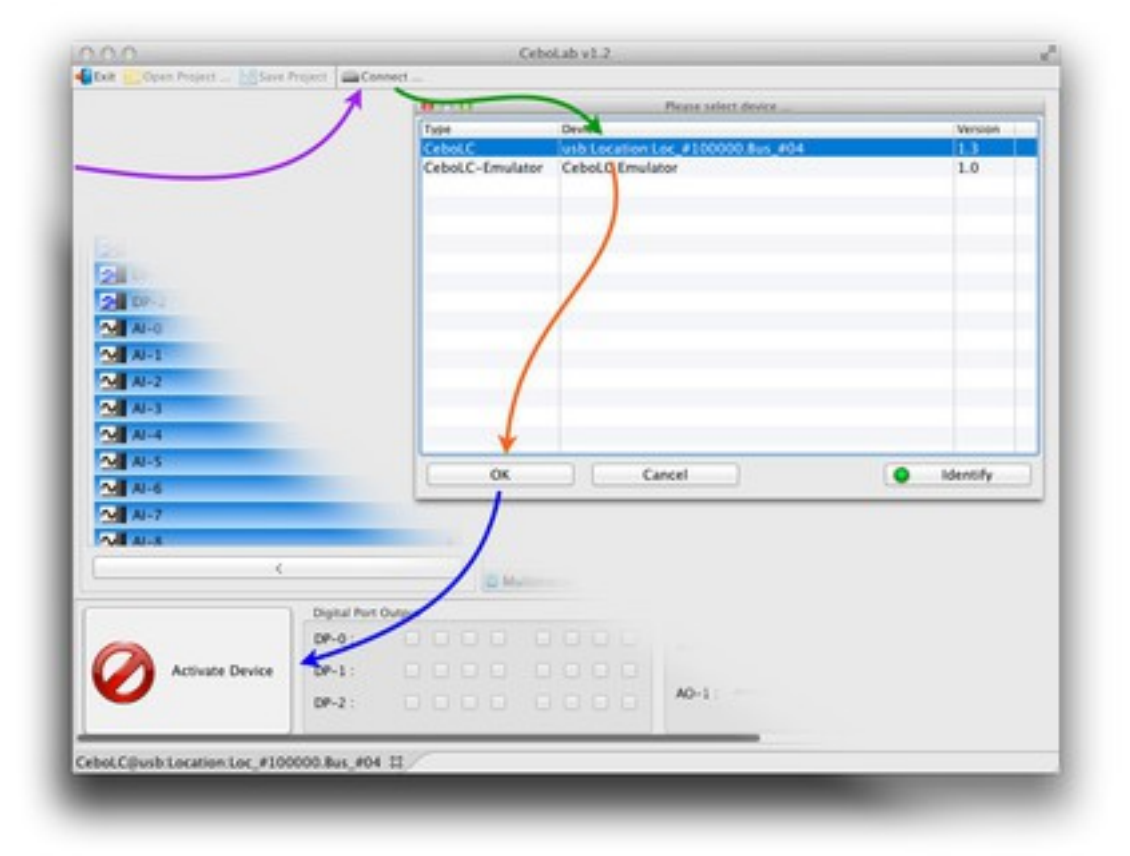

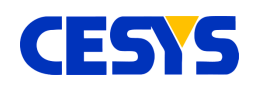

### <span id="page-5-1"></span>**Copyright Notice**

This file contains confidential and proprietary information of Cesys GmbH and is protected under international copyright and other intellectual property laws.

#### <span id="page-5-0"></span>**Disclaimer**

This disclaimer is not a license and does not grant any rights to the materials distributed herewith. Except as otherwise provided in a valid license issued to you by Cesys, and to the maximum extent permitted by applicable law:

(1) THESE MATERIALS ARE MADE AVAILABLE "AS IS" AND WITH ALL FAULTS, AND CESYS HEREBY DISCLAIMS ALL WARRANTIES AND CONDITIONS, EXPRESS, IMPLIED, OR STATUTORY, INCLUDING BUT NOT LIMITED TO WARRANTIES OF MERCHANTABILITY, NON-INFRINGEMENT, OR FITNESS FOR ANY PARTICULAR PURPOSE;

and

(2) Cesys shall not be liable (whether in contract or tort, including negligence, or under any other theory of liability) for any loss or damage of any kind or nature related to, arising under or in connection with these materials, including for any direct, or any indirect, special, incidental, or consequential loss or damage (including loss of data, profits, goodwill, or any type of loss or damage suffered as a result of any action brought by a third party) even if such damage or loss was reasonably foreseeable or Cesys had been advised of the possibility of the same.

#### CRITICAL APPLICATIONS

CESYS products are not designed or intended to be fail-safe, or for use in any application requiring fail-safe performance, such as life-support or safety devices or systems, Class III medical devices, nuclear facilities, applications related to the deployment of airbags, or any other applications that could lead to death, personal injury, or severe property or environmental damage (individually and collectively, "Critical Applications"). Customer assumes the sole risk and liability of any use of Cesys products in Critical Applications, subject only to applicable laws and regulations governing limitations on product liability.

THIS COPYRIGHT NOTICE AND DISCLAIMER MUST BE RETAINED AS PART OF THIS FILE AT ALL TIMES.

CESYS Gesellschaft für angewandte Mikroelektronik mbH Zeppelinstrasse 6a D - 91074 Herzogenaurach **Germany** 

**UG119 (v1.1) April 29, 2014 www.cesys.com 6**

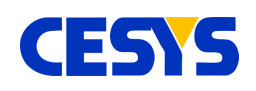

## <span id="page-6-0"></span>**Revision history**

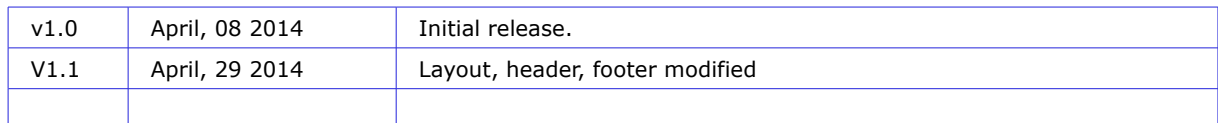

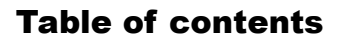

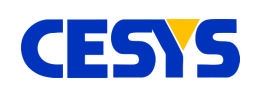

#### **Table of contents**

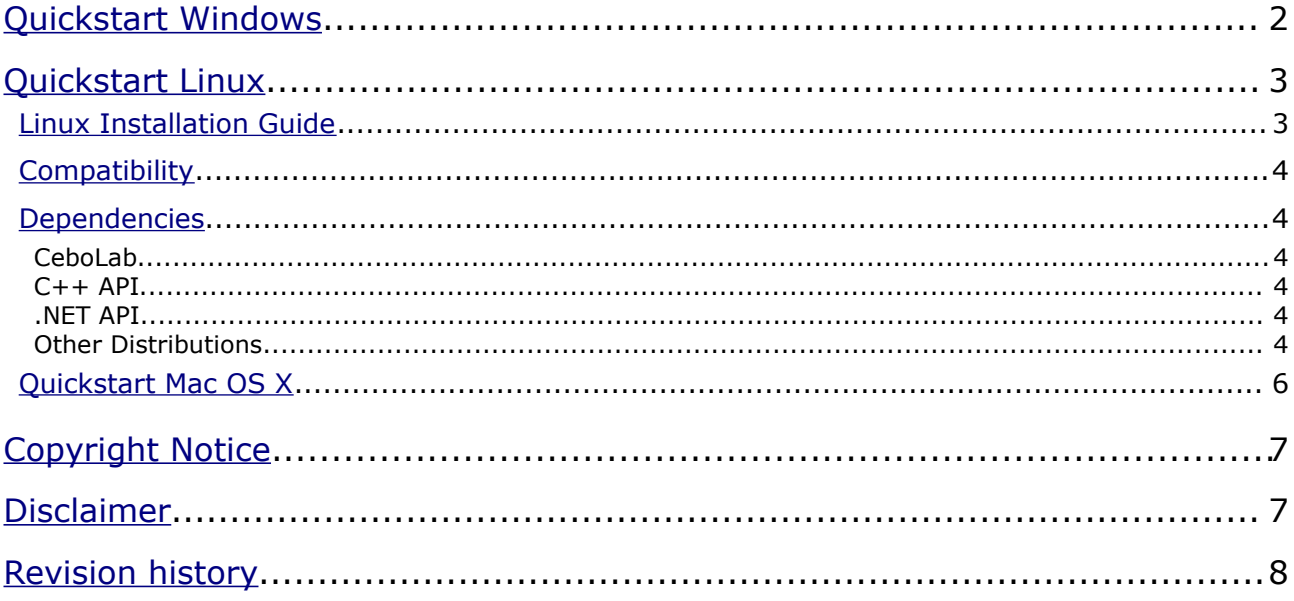